#### [3]削除処理

#### (1)削除処理のフロー図

削除の処理手順を下記フロー図に示します。

①「処理選択」画面から「予定情報」をクリックし、「担当工事一覧」画面を開 きます。

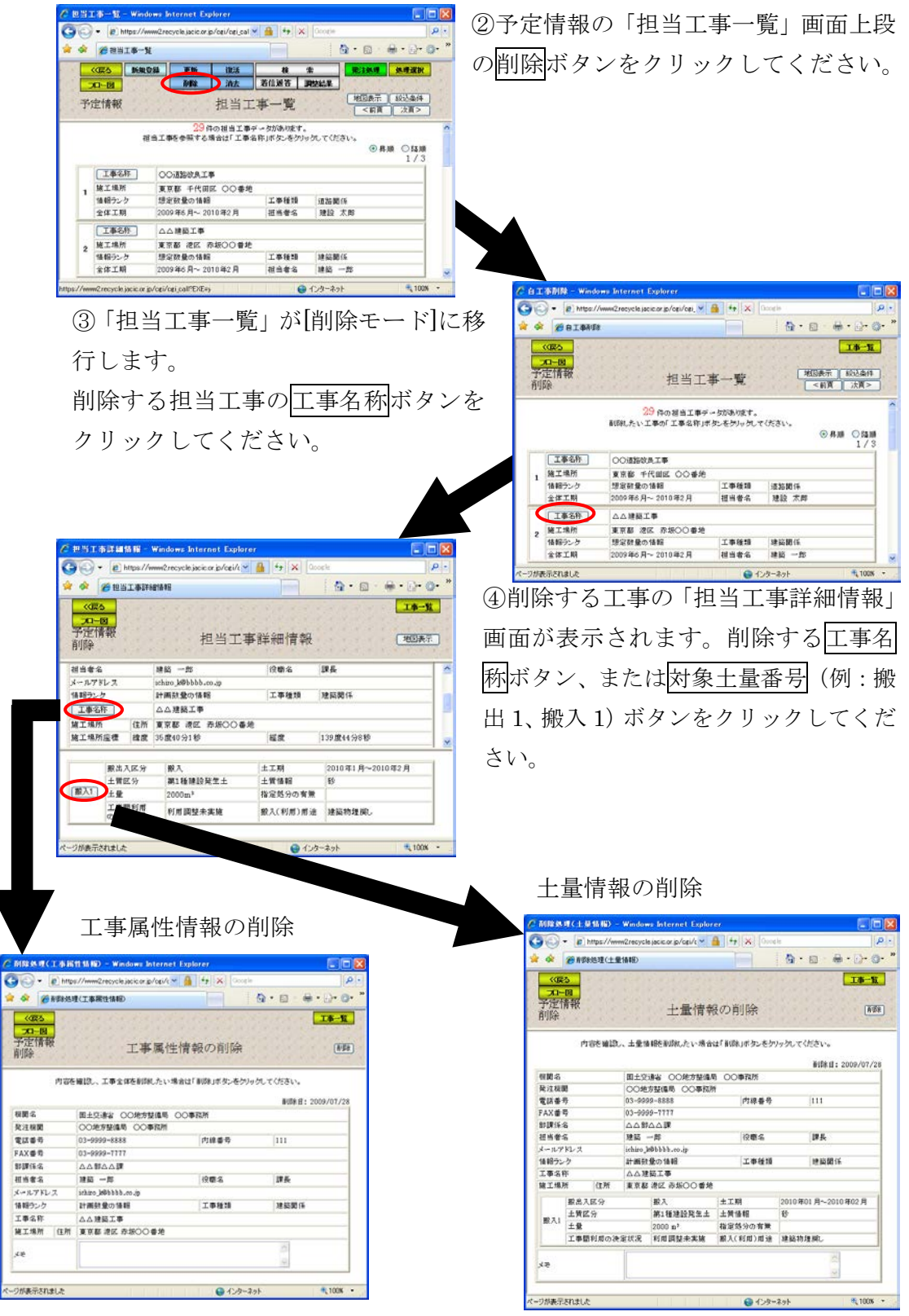

## (2)「担当工事一覧」画面(予定情報の削除)

「処理選択」画面から「予定情報」をクリックすると、予定情報の「担当工事 一覧」画面が表示されます。担当工事情報を削除する場合は削除ボタンをクリッ クしてください。

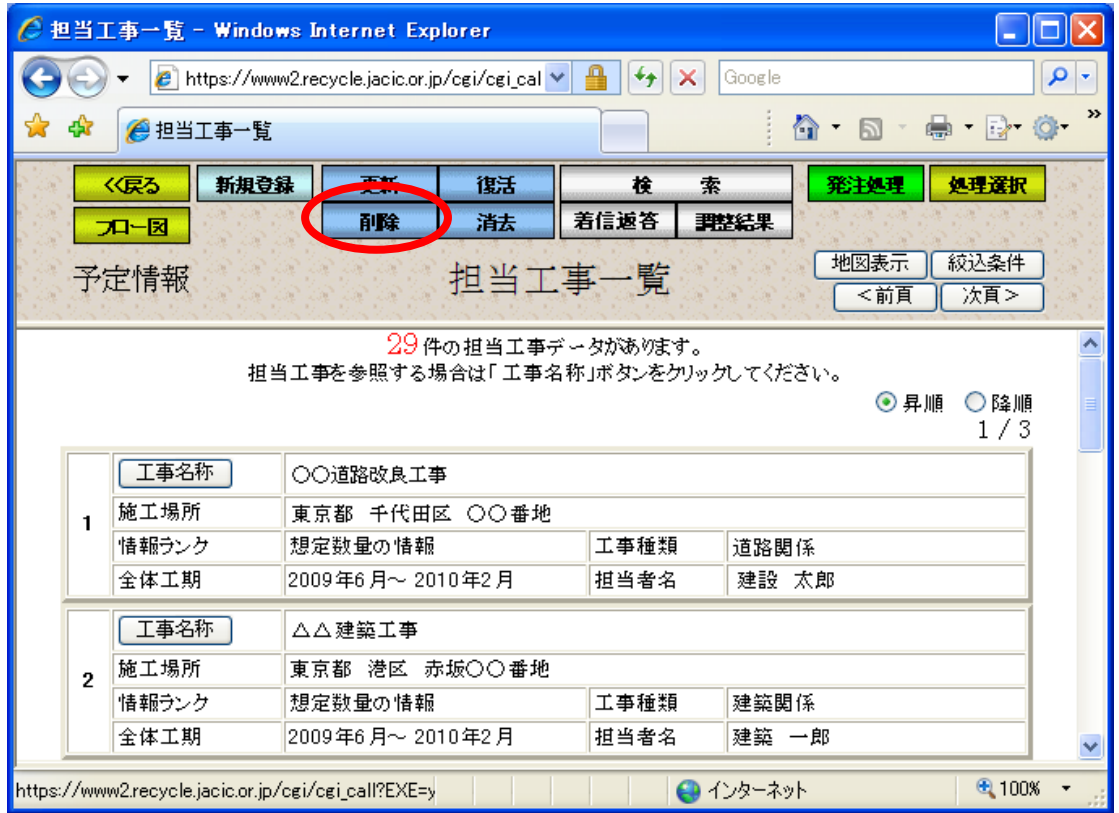

# (3)「担当工事一覧(削除モード)」画面(予定情報の削除)

予定情報の更新処理の担当工事一覧と同様

## (4)担当工事選択(地図)(予定情報の削除)

予定情報の更新処理の担当工事選択(地図)と同様

(5)「担当工事の絞込条件設定」画面(予定情報の削除)

予定情報の更新処理の担当工事の絞込条件設定と同様

# (6)「担当工事詳細情報」画面(予定情報の削除)

「担当工事一覧(削除モード)」画面のエ事名称ボタンをクリックすると、削除 する工事属性情報、土量情報を選択する「担当工事詳細情報」画面が表示されま す。工事全体を削除する場合は工事名称ボタン、土量情報を削除する場合は対象 土量番号ボタンをクリックしてください。

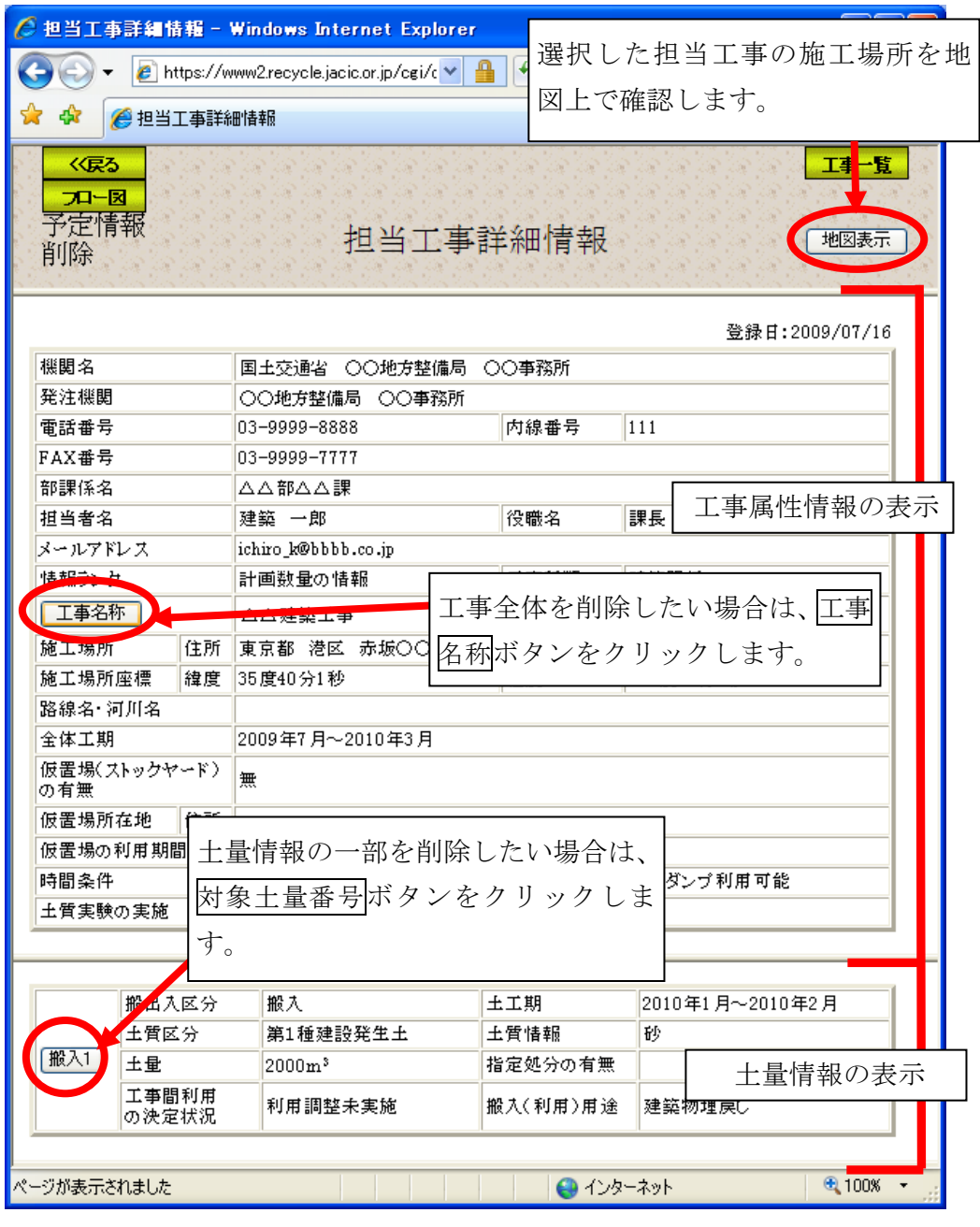

## 注意!

土量情報が「申込中」・「要返答」・「調整中」・「調整済」の場合は、工事属 性情報や土量情報を削除することはできません。このとき、工事名称ボタン や対象土量番号ボタンをクリックするとメッセージが表示されます。各メッ セージの対処方法については、次頁(頁 5-75)を参照してください。

# ≪こんなメッセージがでたら!≫

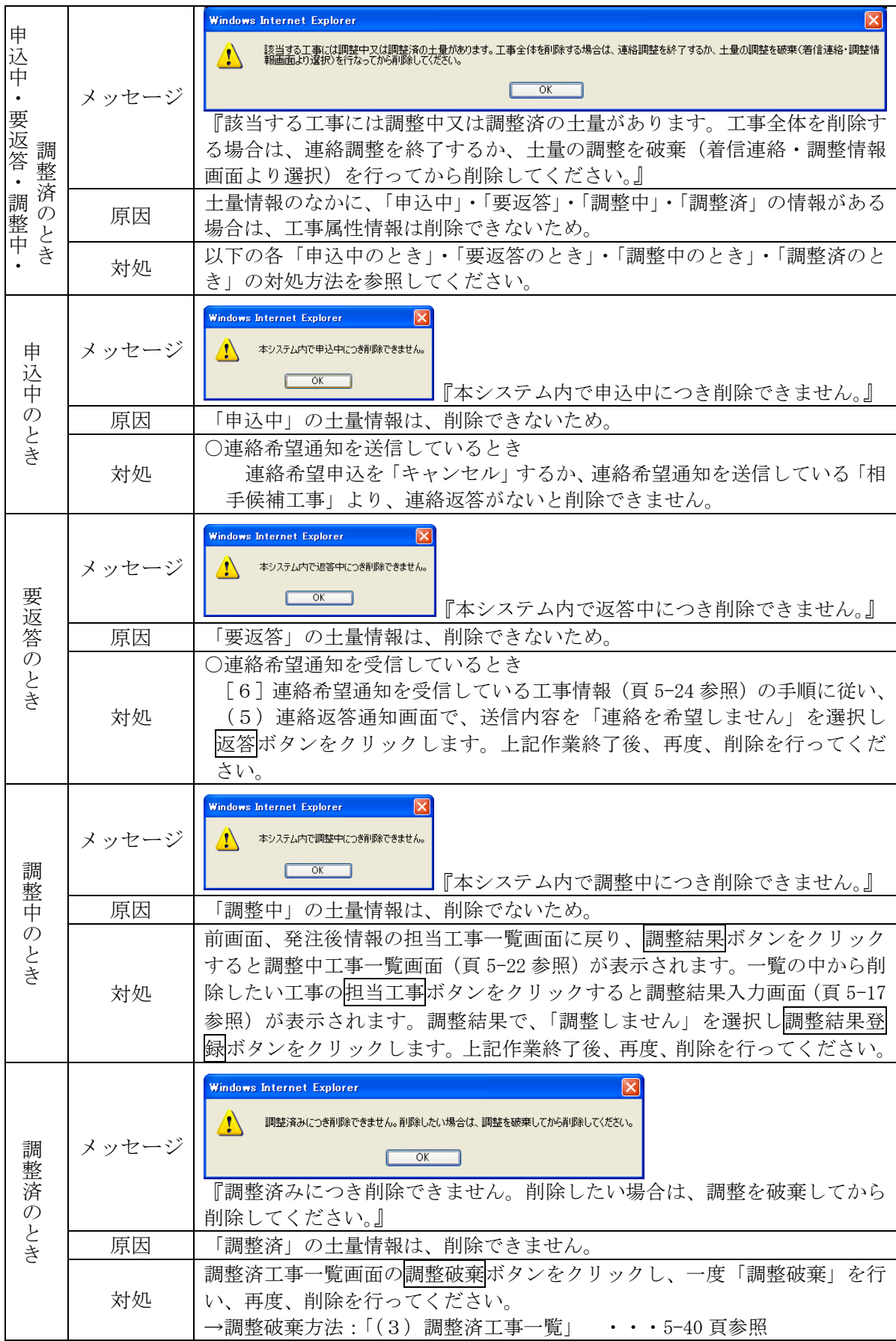

## (7)担当工事位置の確認(予定情報の削除)

予定情報の更新処理の担当工事位置の確認と同様 (5-67 頁参照)

#### (8)工事属性情報の削除(予定情報の削除)

「担当工事詳細情報」画面のエ事名称ボタンをクリックすると、工事全体の削 除を行う「工事属性情報の削除」画面が表示されます。工事属性情報の内容を確 認後、必要に応じてメモ欄に削除理由、コメントなどを入力して削除ボタンをク リックしてください。このとき、その工事についての土量情報も削除されます。 なお、削除した工事は復活することができます。

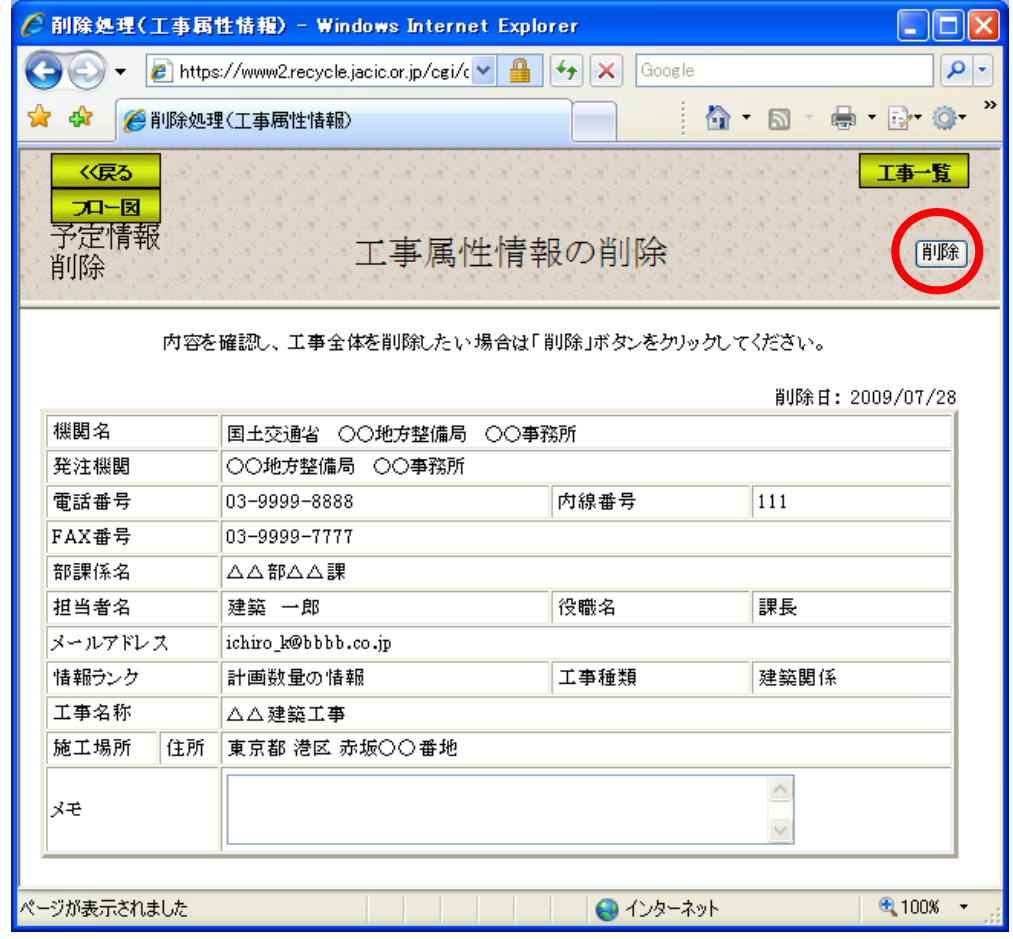

注)工事一覧ボタンをクリックすると処理を中断し、「担当工事一覧」画面へ戻ります。

# (9)土量情報の削除(予定情報の削除)

「担当工事詳細情報」画面の対象土量番号ボタンをクリックすると、土量情報 の削除を行う「土量情報の削除」画面が表示されます。土量情報の内容を確認後、 必要に応じてメモ欄に削除理由、コメントなどを入力して削除ボタンをクリック してください。なお、削除した土量は復活することができます。

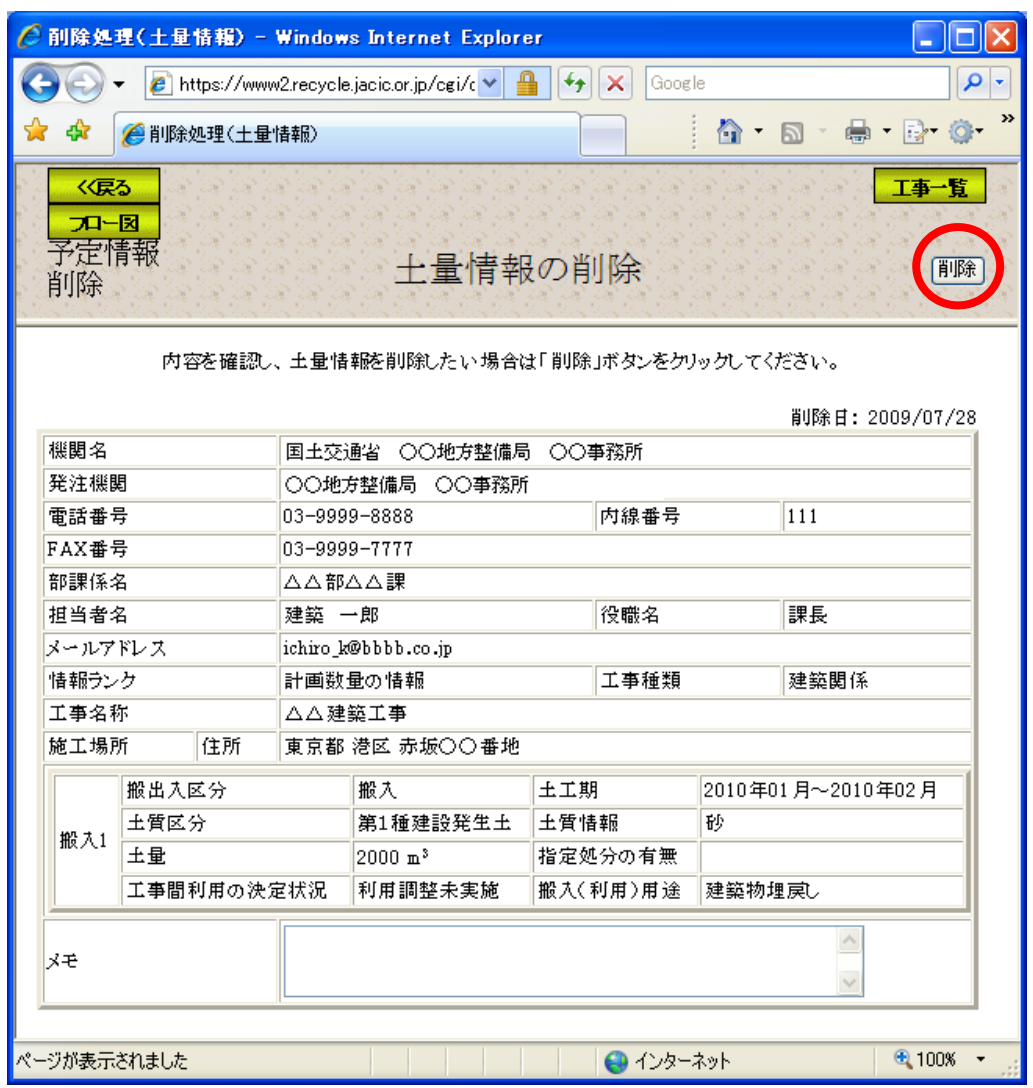

注)工事一覧ボタンをクリックすると処理を中断し、「担当工事一覧」画面へ戻ります。